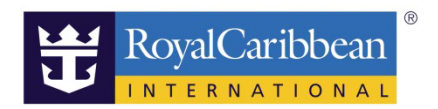

## INTERNET & MORE

# 船上インターネット事前予約方法

20191115

船社のホームページから事前予約画面クルーズプランナーへログインします。 ログイン方法はこちら

◆URL:https://content.mikicruise.jp/public/pdfs/5bf5d115eea91f024f806157/download

---------------------------------------------------------------------------------------------------------------

#### ステップ 1

#### INTERNET & MORE をクリック。

クルーズプランナーよりお客様に事前購入していただきます。

船内でも購入いただけますが、事前購入でしたら割引対象がある場合もございます。

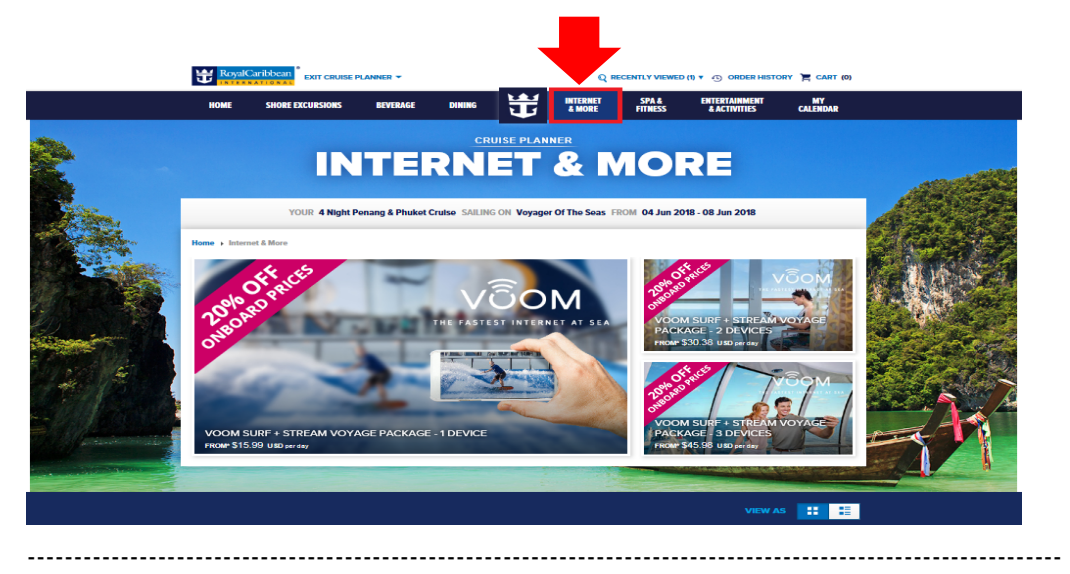

<VOOM SURF と STREAM の違い>

・VOOM SURF…一般的なメールの送受信など

・STREAM…動画などを見る場合

STREAM が付いている方が電波が強く早いです。

VOOM SURF のみでも一般的なメールの送受信などはできますが、速度が遅い場合もござ いますので VOOM SURF+STREAM をおすすめしております。 ※船内では、VOOM SURF のみもご購入いただけます。

ステップ 2 ADD TO CART をクリック。

### **INTERNET & MORE / 14**

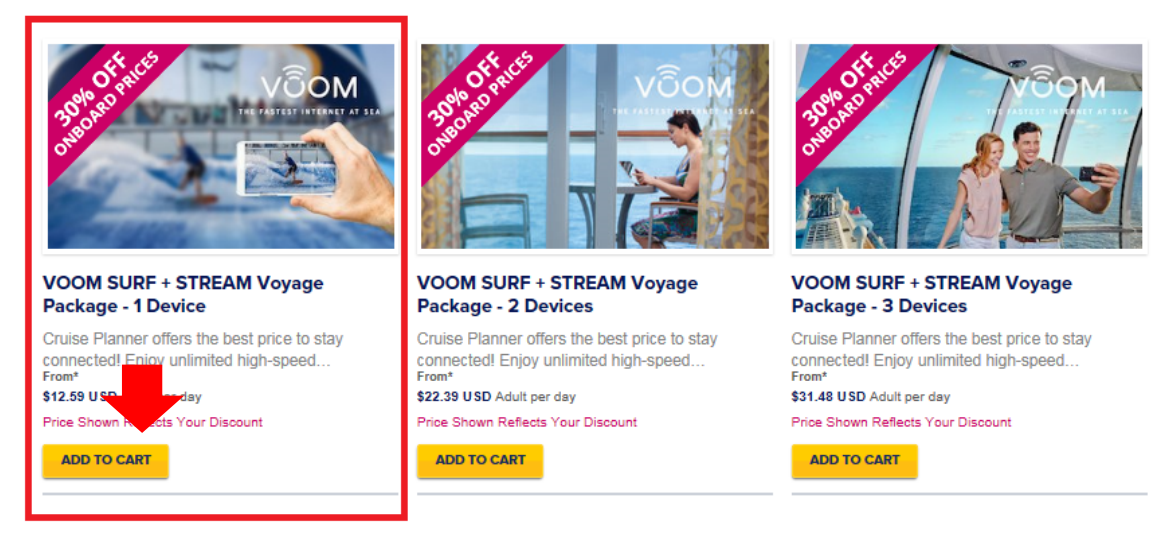

---------------------------------------------------------------------------------------------------------------

1Device とは、端末は 1 台。

 ※一度ログアウトしていただきましたら他の端末でも使用できます。 ※泊数分購入が必要になります、1 日のみの購入はできません。

---------------------------------------------------------------------------------------------------------------

ステップ 3

お名前が表示されるので予約者にチェックを入れます。 選択が完了すると色が青色に変わります。ADD TO CART をクリック。

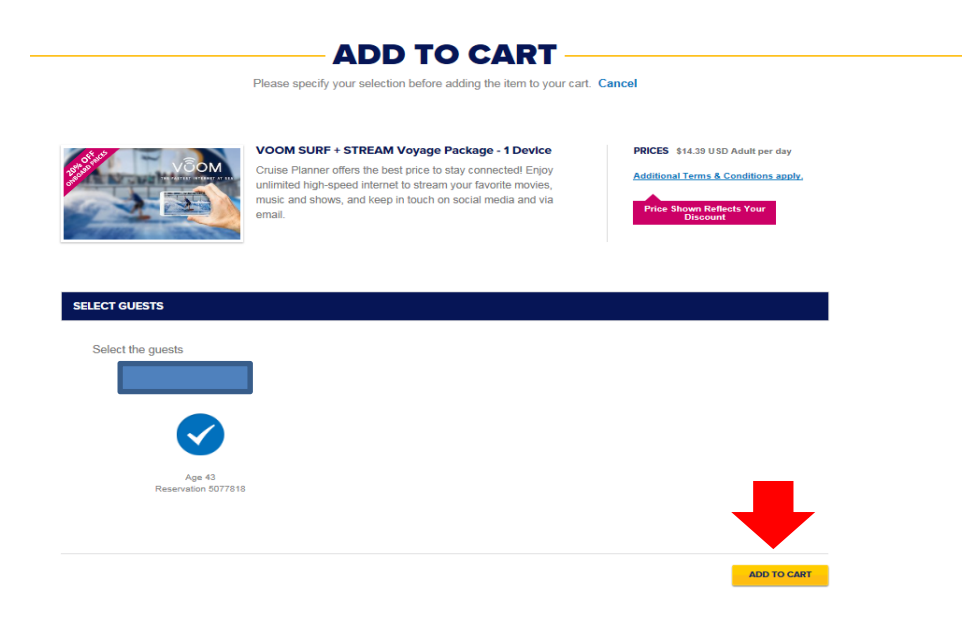

ステップ 4

予約が終了したら CHECKOUT をクリック。 CART(買い物カゴ)に 1 と表示されます。

この時点では予約は完了していません。必ず CHECKOUT をクリックしてください。

---------------------------------------------------------------------------------------------------------------

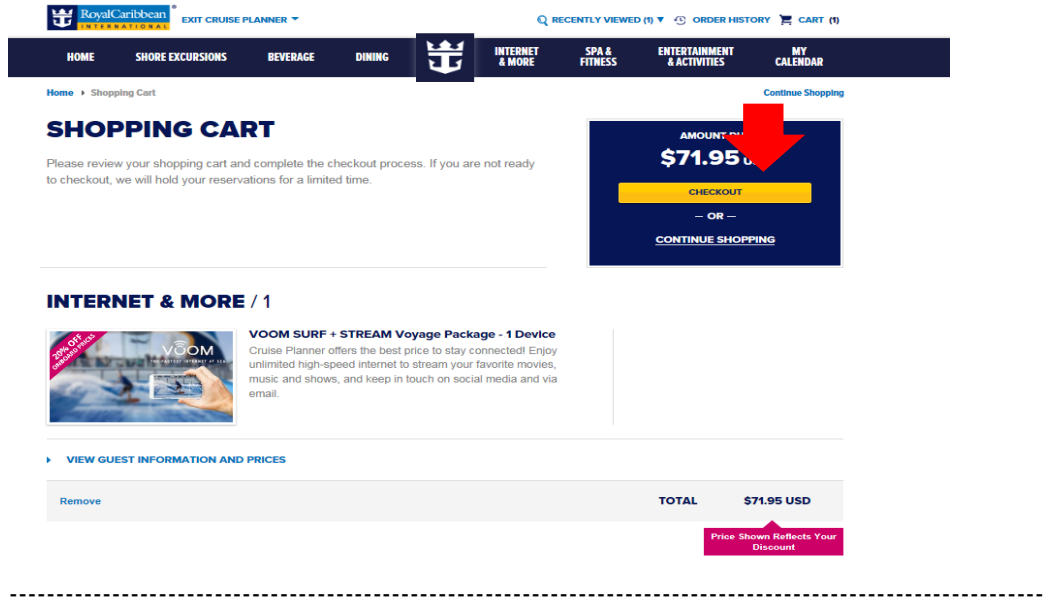

カートに入れた後、まとめてお支払いが可能です。

お支払方法につきましては、こちらのページをご覧ください。

 $\blacklozenge$ URL:https://content.mikicruise.jp/public/pdfs/5bf5d132eea91f024f806158/download